# **SISWEB Reports Using FAST**

## **District Assessment & Student Performance Reporting Instructions**

#### **To obtain MYPAS, CSRE, and other assessment results from the FAST System**

033.0711.071

# **Utilizing Student Performance Reports**

Student performance reports may be used to:

- **Track student progress over time**
- Identify needs of groups of students
- Identify individual student strengths and weaknesses
- **Evaluate program effectiveness in addressing** areas of strengths and weaknesses
- Track program effectiveness and implementation over time

## **SISWEB Reports: Test Results**

#### D [Assessment Reports](#page-27-0) .

- Aggregate Performance
- **D** Aggregate Performance Section Comparison
- **E** Aggregate Results by Subgroup
- Cross Tab
- **Group Item Analysis**
- **n** Growth
- **D** Student Item Analysis
- **D** Student Strengths & Weaknesses

#### D Student Performance Profile

Multiple Assessments

- **D** Score History
- Skill Clusters

# **To ACCESS your Assessment Results:**  Go to the EGUSD Employee Intranet

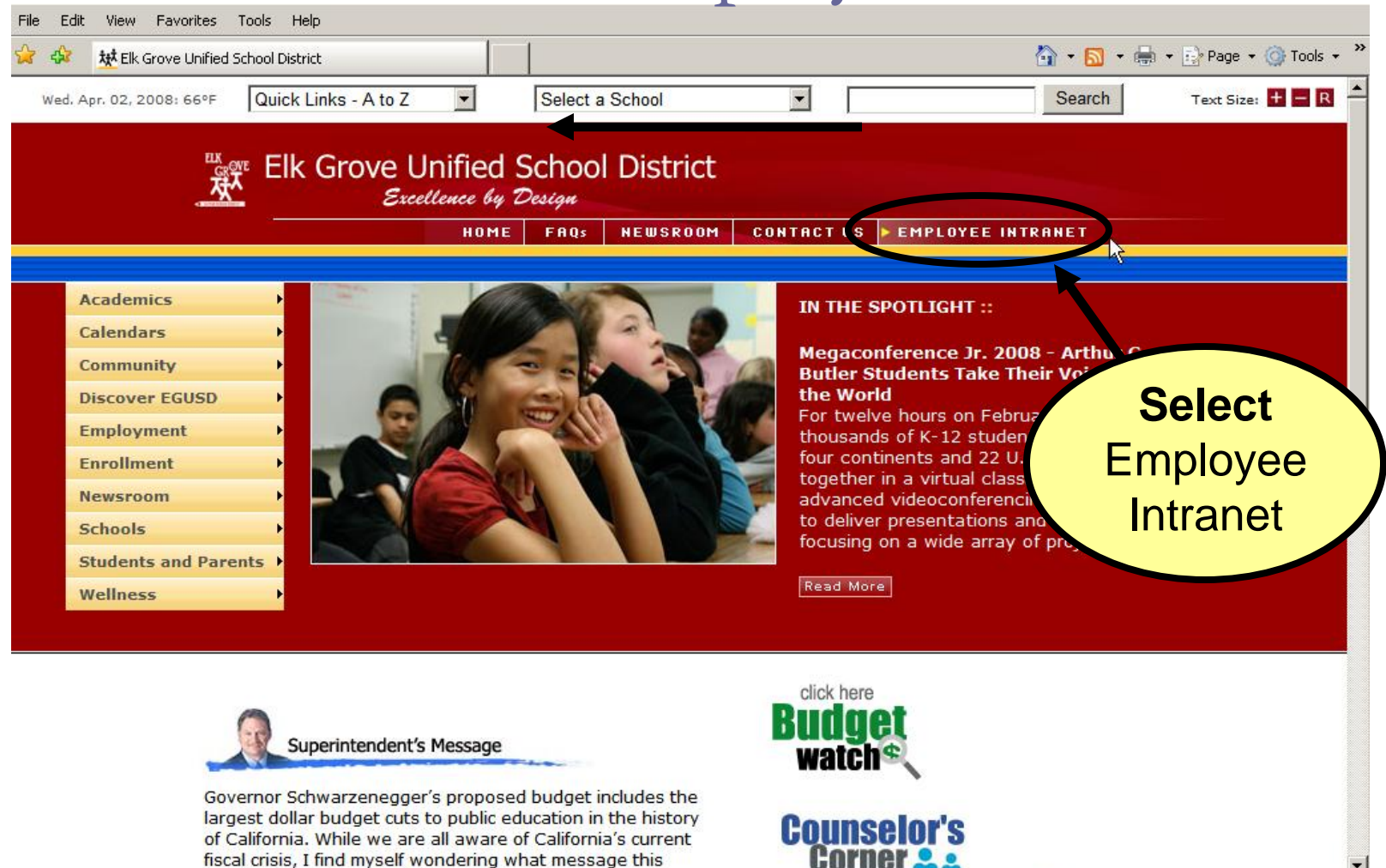

Local intranet

 $+ 100%$ 

http://intranet.egusd.net/

# **Select** SISWeb Reports from the Employee Intranet Home Page

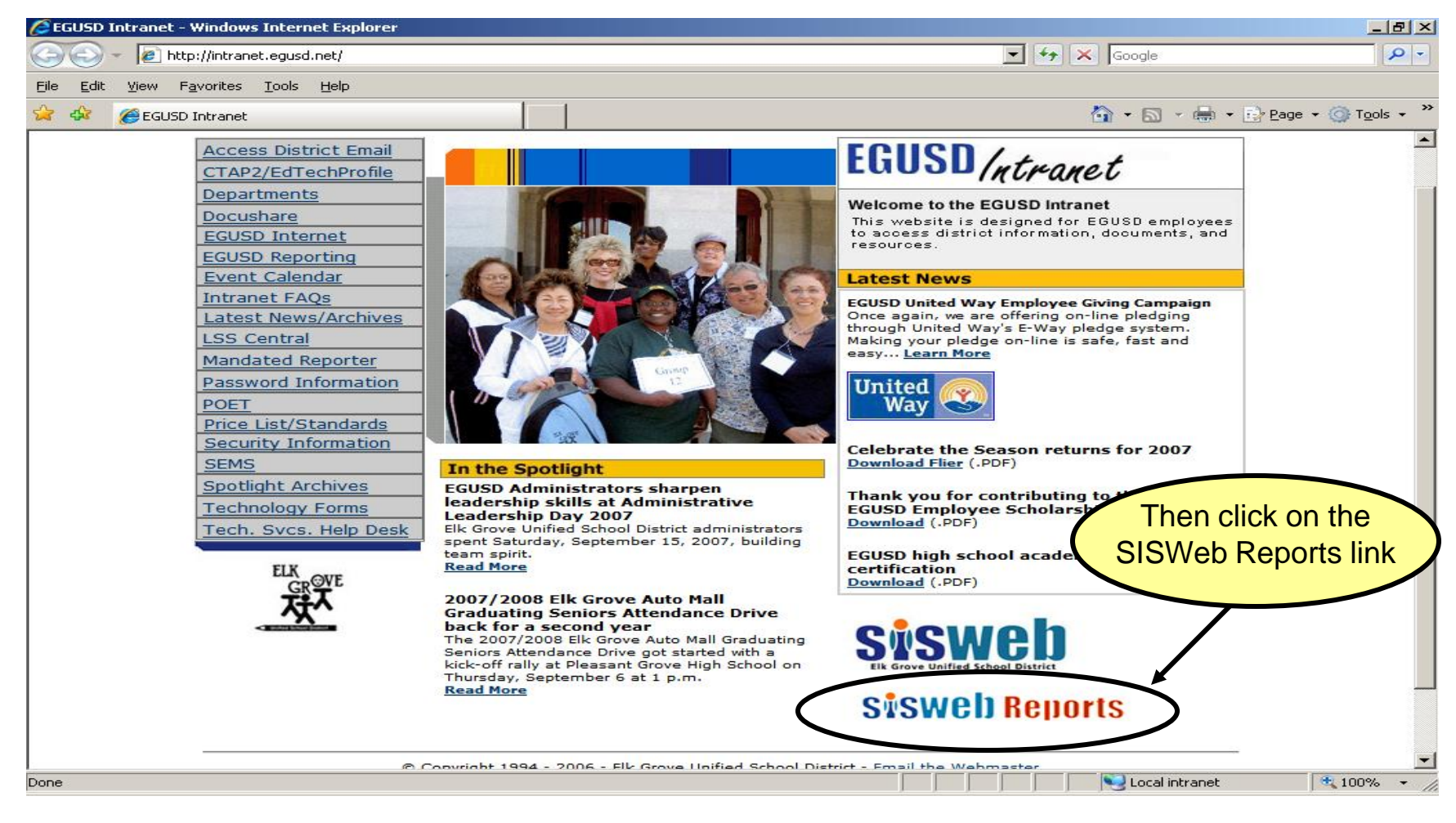

# **To Login**  Type in Your Username and Password

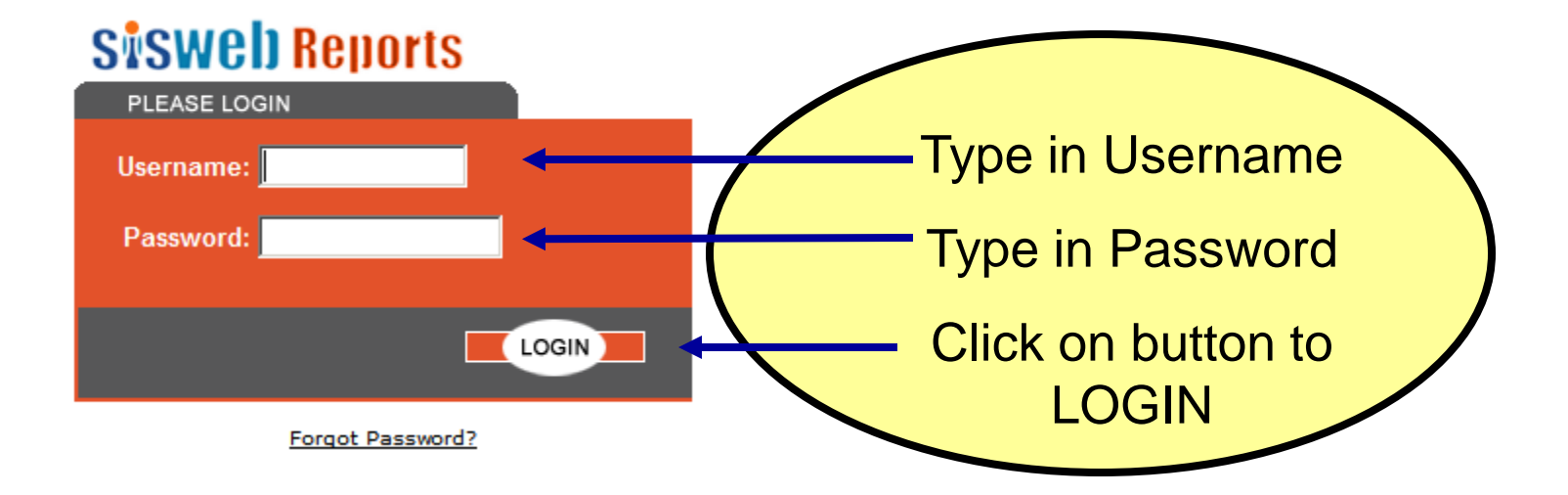

# **Assessment Reports Menu Options**

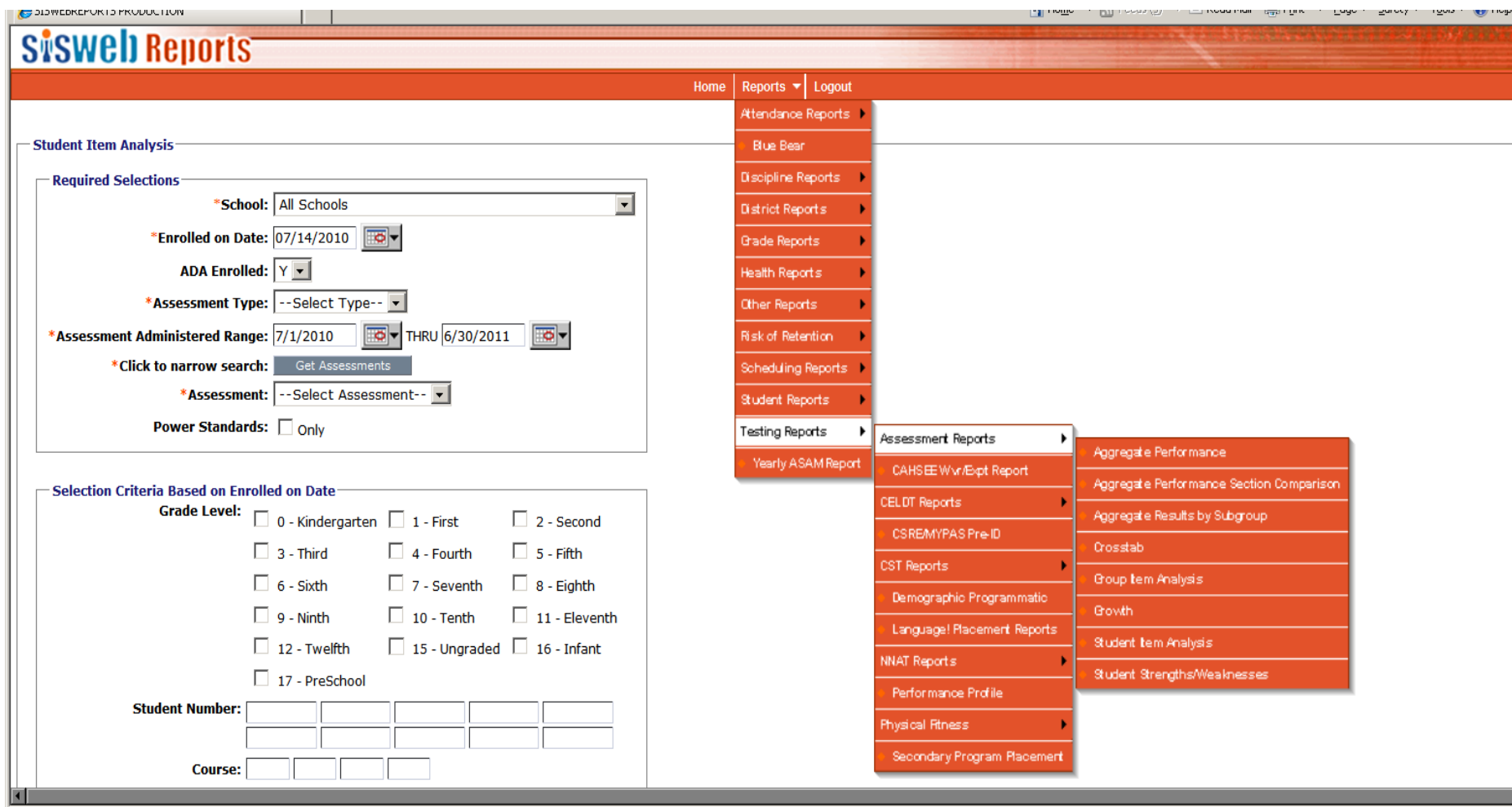

7

## **Assessment Reports Overview**

#### **B.** Aggregate Performance Report

- Reported by strand area and by standard
- Summarizes group results
- Statistics for test, strands, and objectives
	- Percent Correct, Average Number Correct/Possible
	- $\Box$  Bar graph to illustrate central tendency
	- **EXTEND** Score distribution to describe range of mastery
	- \*Average Oral Fluency (*Available for Reading Lions Assessments only)*

#### **<u>E</u>** Aggregate Performance Section Comparison Report

**Comparison Report by strand and standard for those teachers with more than one section for a** specific exam

#### **B** Aggregate Results by Subgroup Report

**Did Contall Score by strand area and by standard by subgroup** 

#### **□** Cross Tab

- Compare different years, using assessment type/levels
- **Measures growth from year to year**

#### **Group Item Analysis**

- **Summarizes the score distribution for each item** 
	- **Highlights correct answer**
	- Provides the number and percentage of students selecting each possible answer
	- Provides Overall Percent for each Objective/Standard
	- **Option to list student names/id by answer**

## **Assessment Reports Overview**

#### Growth

- Compare different exam administrations with like strands/standards
	- **Displays the district and site percent correct**

#### **D** Student Item Analysis

- Individual Student Item Analysis Report
	- **p** Printable format for teachers to use during Group Item Analysis discussions

#### Student Strengths/Weakness

- **Diagnostically assess individual student performance relative to each content standard using** % correct
- **Analyze performance by strand and/or objective**
- **Analyze performance on power standards**
- Score distribution to describe range of mastery
- \*Oral Fluency (*Available for Reading Lions Assessments only)*

## **Aggregate Performance Report Analysis**

- **D** Determine which strands are your strongest and weakest
	- **Look at the number of items tested**
- **D** Within those strands select 2-3 standards
- **Exaluate your curriculum to see what** standards are of focus
- $\Box$  Re-align where necessary to meet the needs of your current students
- **D** Use your students strengths to build on their weaknesses

# **Aggregate Performance Report:**

# Selection Options

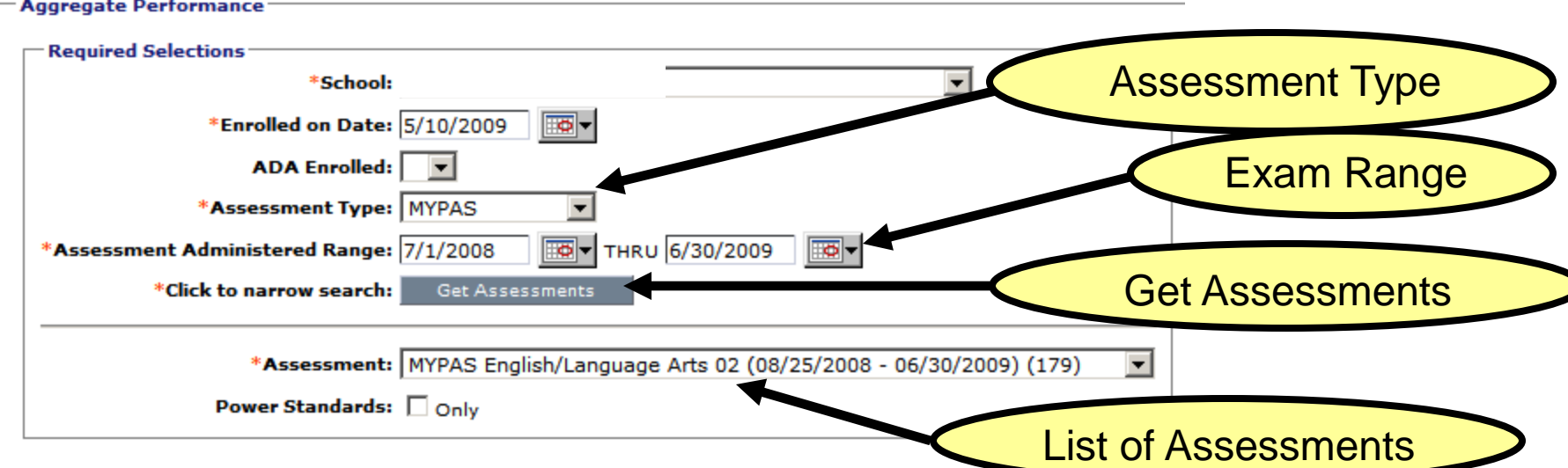

**School:** should default.

**Enrolled on Date:** date for the group that you are interested in viewing (during exam period or current date)

**ADA Enrolled:** leave as all (Summer School must be set to N)

**Assessment Type:** select type of assessment to be viewed

**Assessment Administered Range:** will default to current academic year, change dates to a window when the assessment was administered.

**GET Assessment** : click on this button to narrow the search.

**Assessments:** select the assessment you wish to query.

**Power Standards:** click on the ONLY flag if you only want Power Standards (determined by EGUSD ELA and Math Steering Committees).

For more information on Selection Criteria Parameters – see the next page.

#### Then hit the **GENERATE REPORT** button.

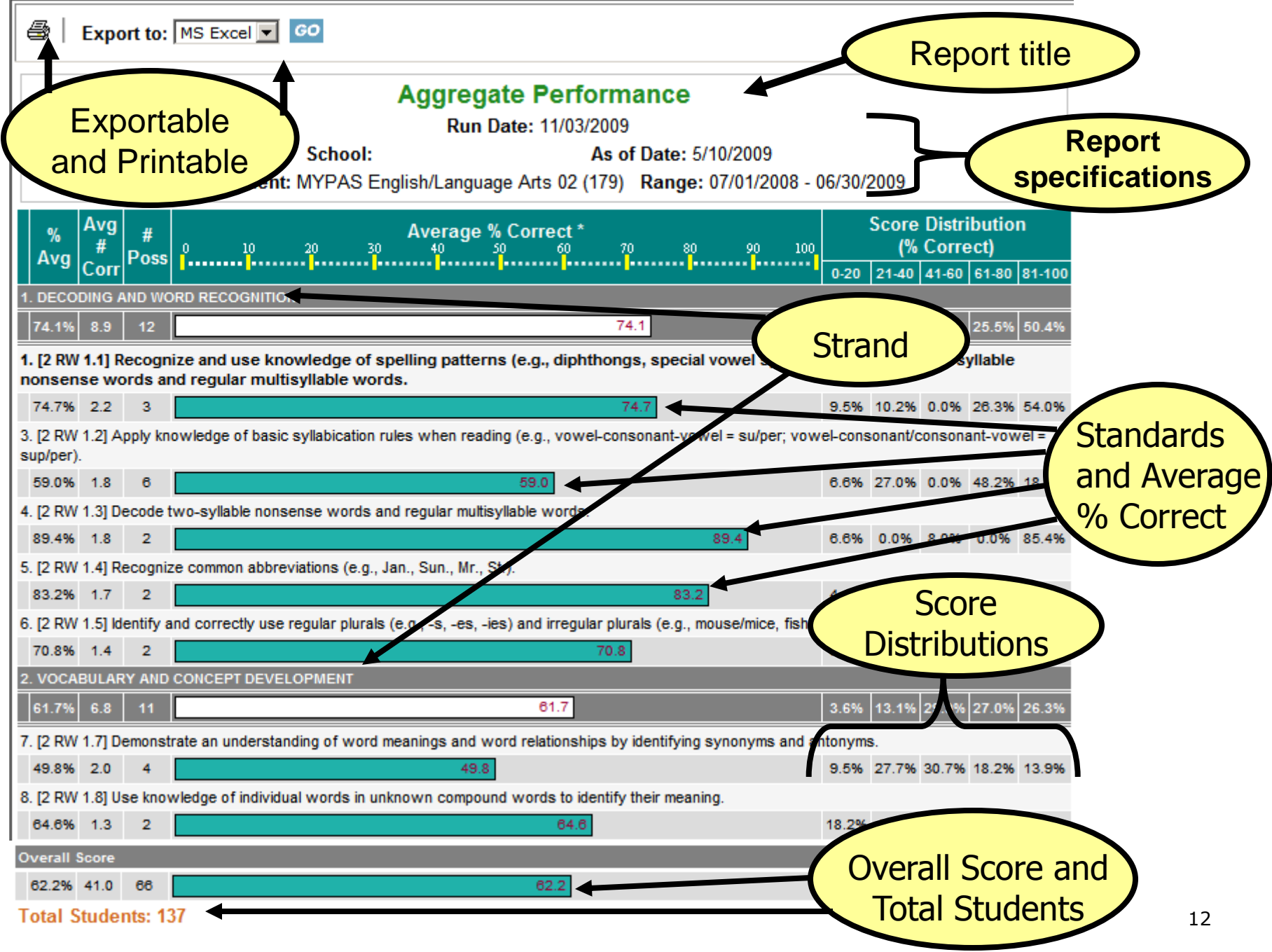

## **Exports to Excel**

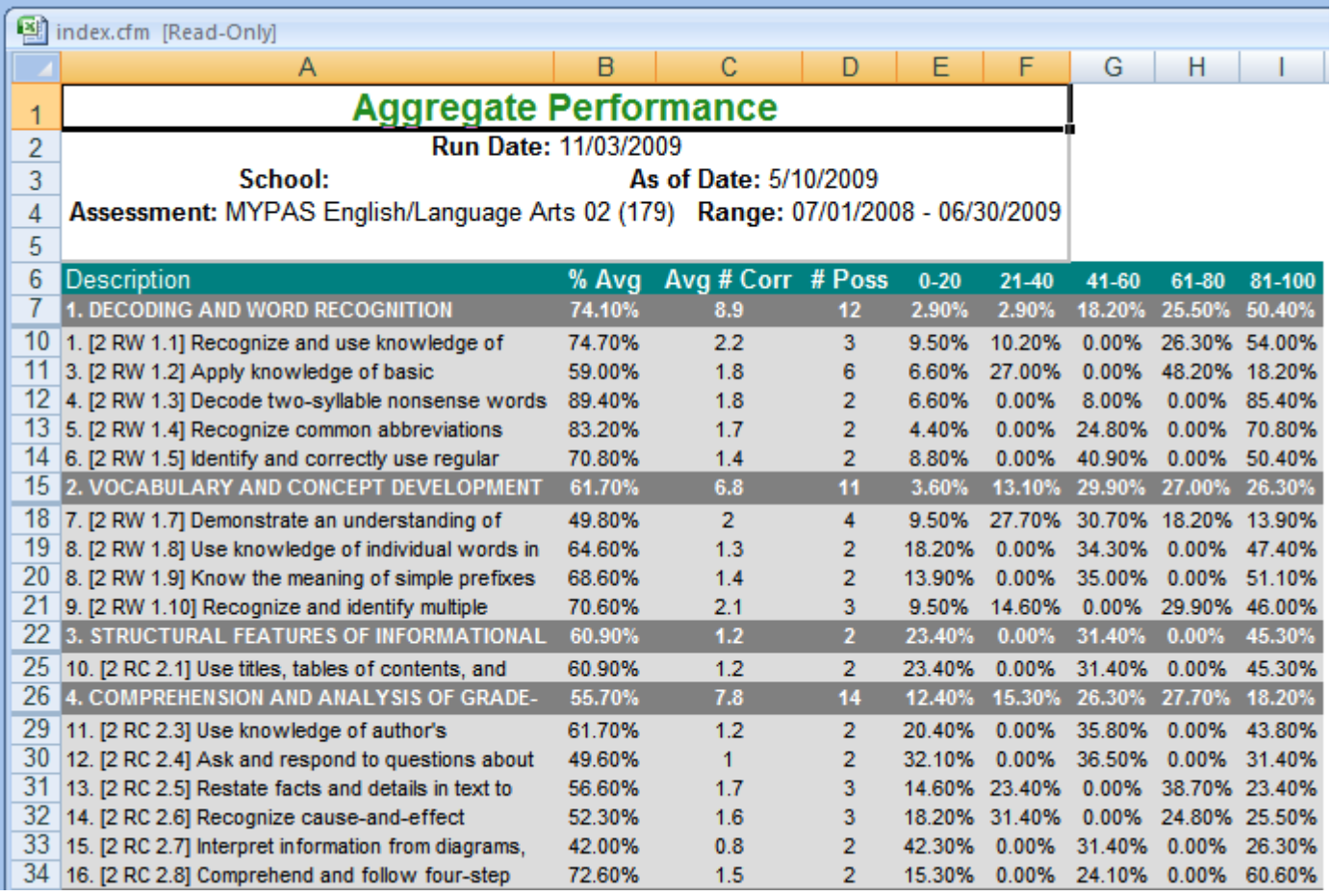

## **Aggregate Performance:** New Feature

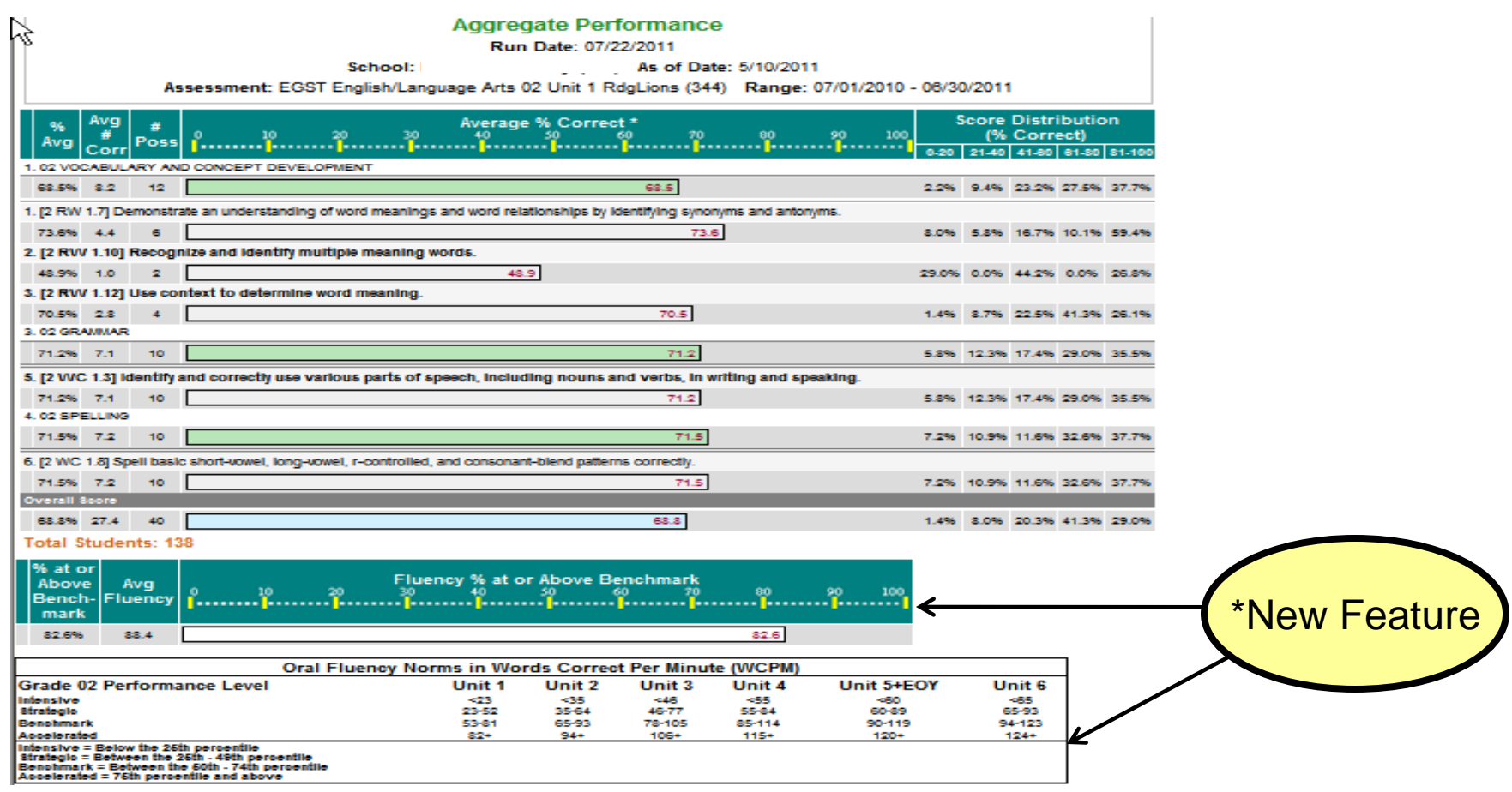

\**Shows Average Fluency and Oral Fluency Norms for Reading Lions Assessments only*

# **Aggregate Performance Section Comparison Report:** Selection Options

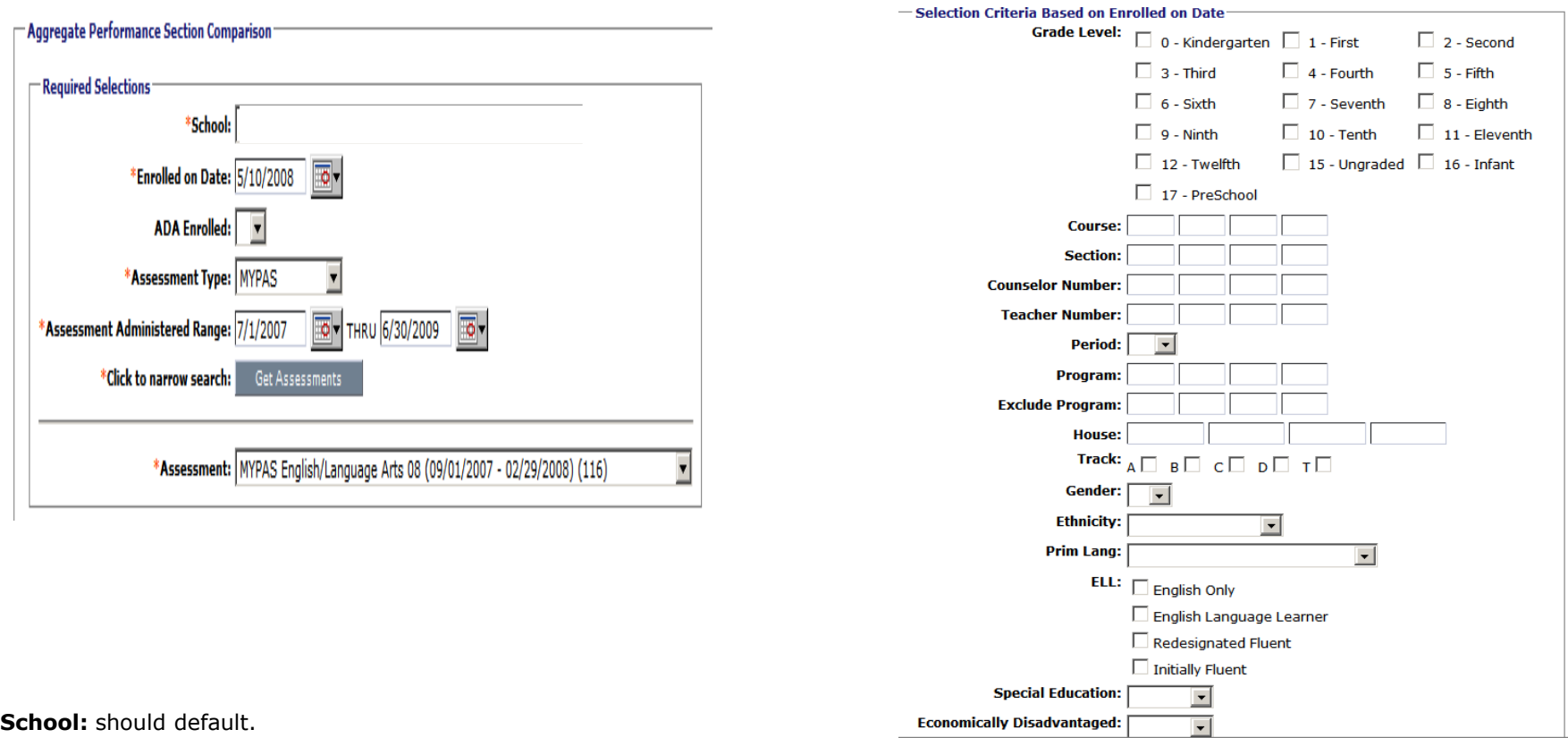

**Enrolled on Date:** date for the group that you are interested in viewing (during exam period or current date)

**ADA Enrolled:** leave as all (Summer School must be set to N)

**Assessment Type:** select type of assessment to be viewed

**Assessment Administered Range:** will default to current academic year, change dates to a window when the assessment was administered.

**GET Assessment** : click on this button to narrow the search.

**Assessment:** select the assessment you wish to query.

#### Then hit the **GENERATE REPORT** button.

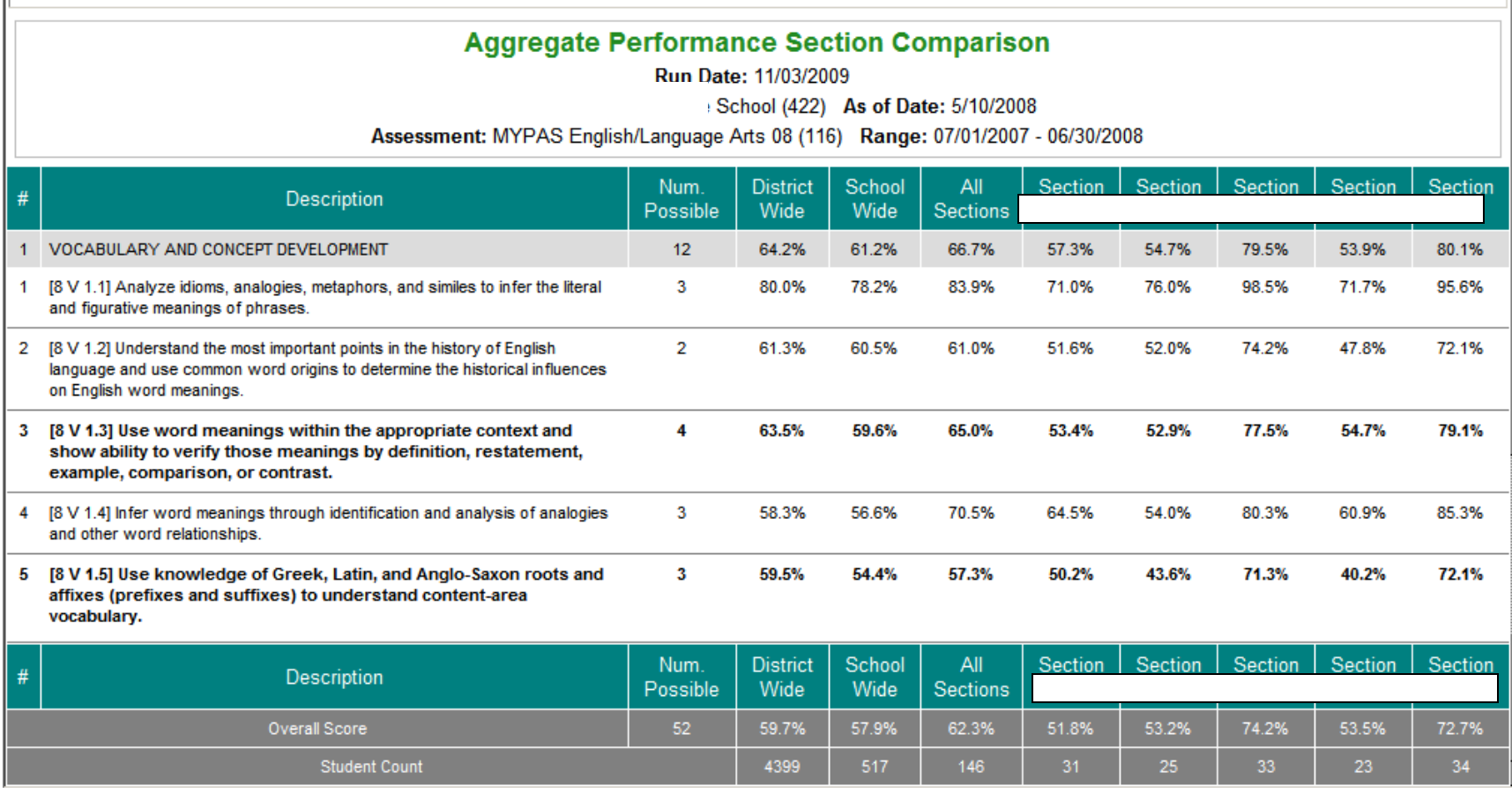

This report is specifically for Teachers to view how each of their individual sections performed compared to each other, the whole school, and the district.

# **Aggregate Results by Subgroup:**  Selection Options

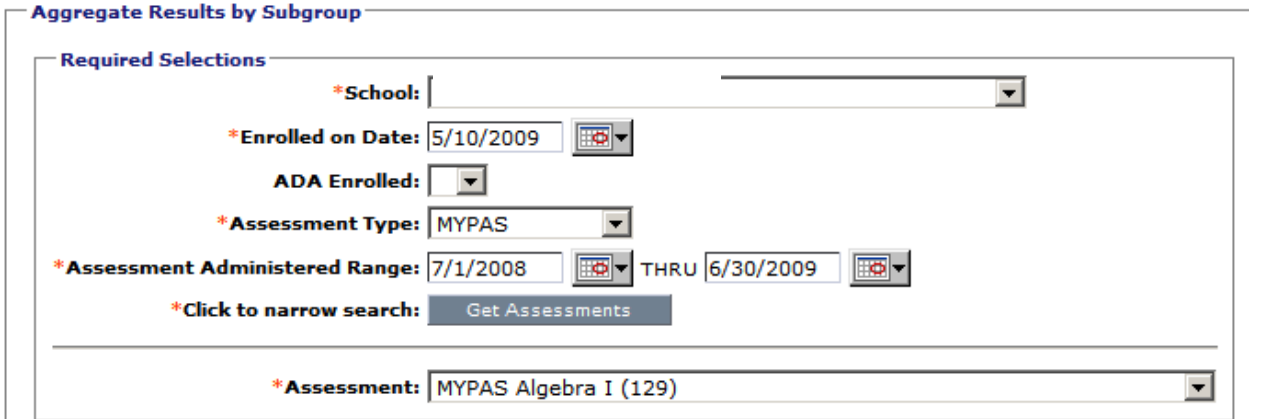

**Use the same criteria that you have chosen for the Aggregate Results but this allows you to view results by subgroups. You can also look at grade level or School Wide (all students) aggregate results by selecting either of the following Subtotal by selections at the bottom of your selection criteria screen.** 

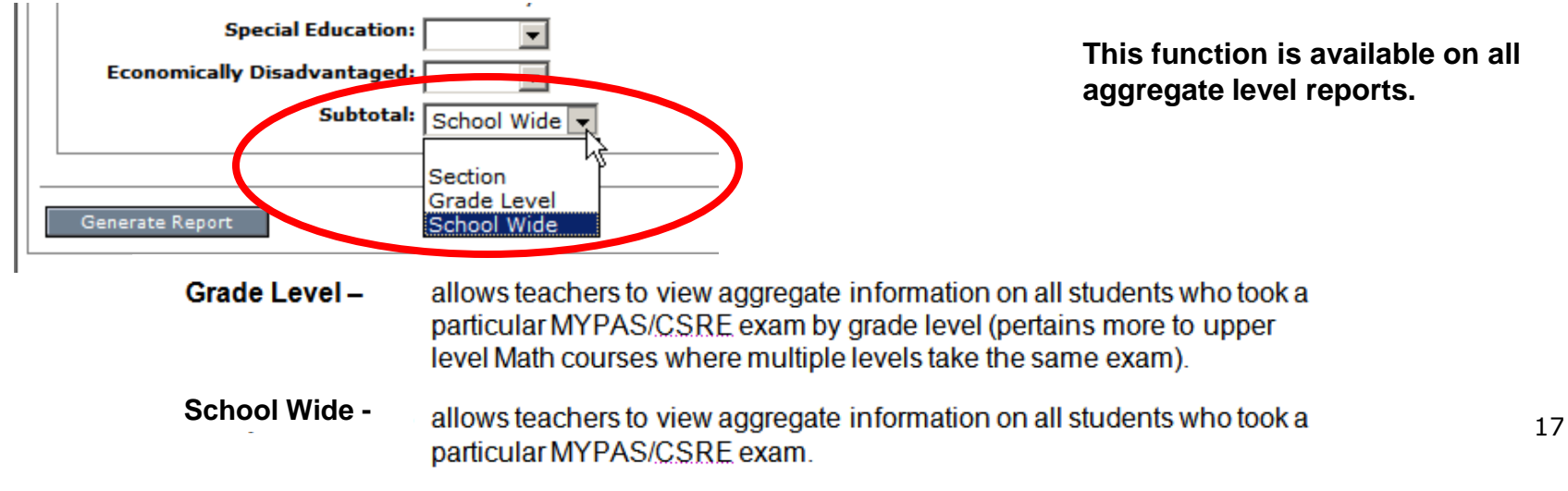

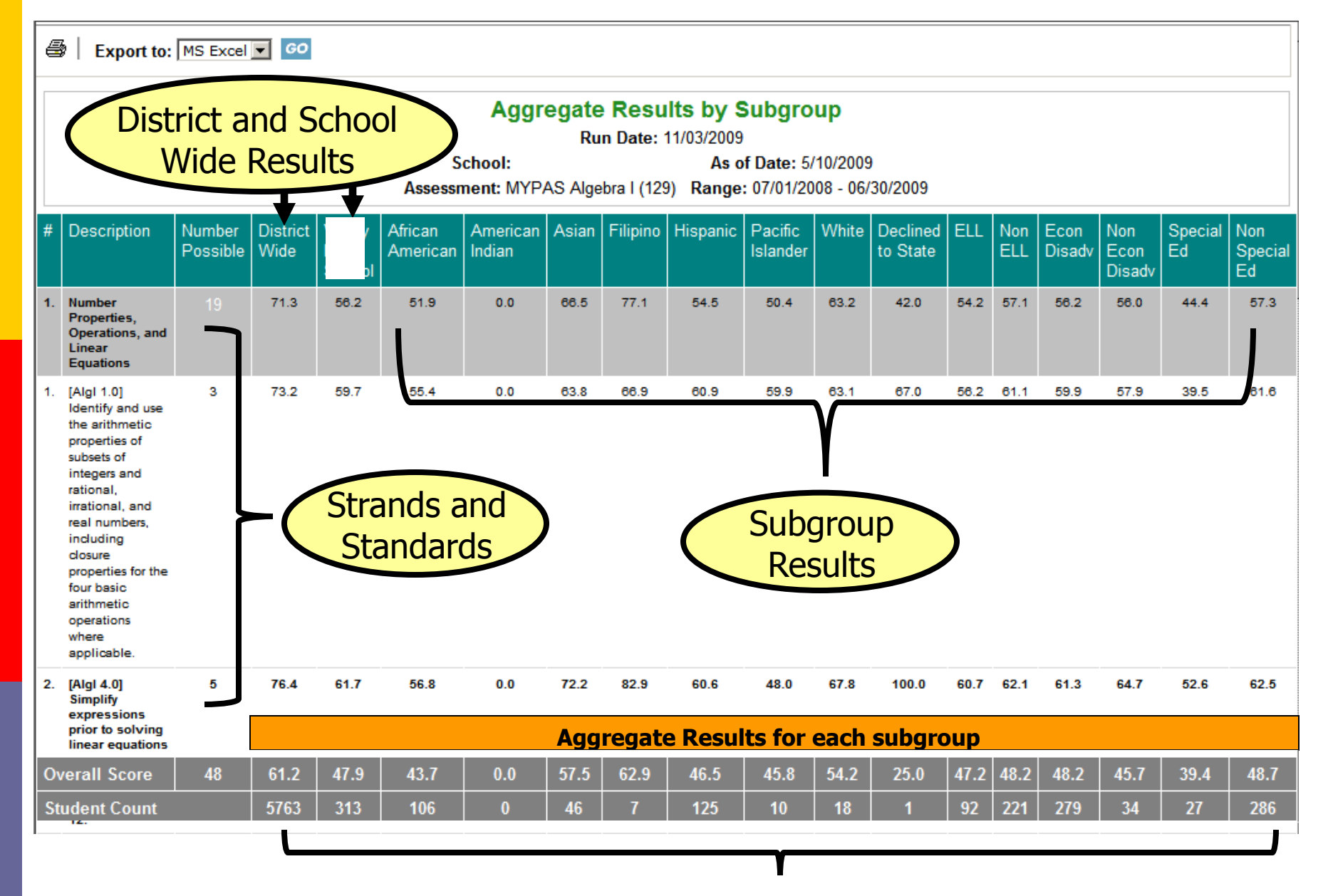

**Student Counts for each Subgroup** 

**Please note that enrollments of less than 11 should not be publicly reported.**

## **Cross Tab**

**D** Number of students who advanced or decreased by one or more performance band and who showed no movement from one year to the next

## **Cross Tab:** Selection Options

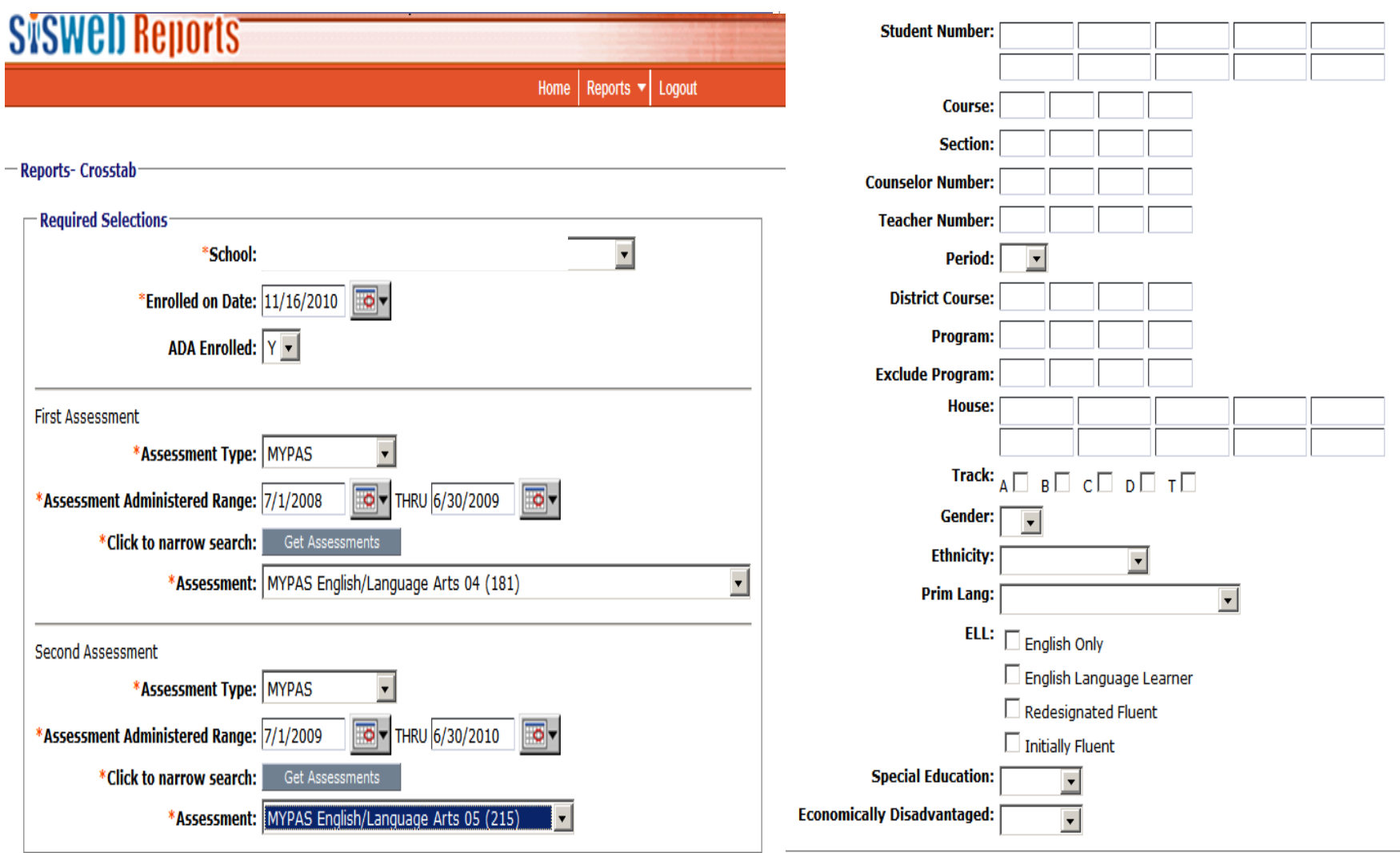

#### Generate Report

#### **Assessment Crosstab**

Run Date: 07/14/2010

School:

As of Date: 07/14/2010

Assessment 1: MYPAS English/Language Arts 04 (181) Range 1: 07/01/2008 - 06/30/2009 Assessment 2: MYPAS English/Language Arts 05 (215) Range 2: 07/01/2009 - 06/30/2010

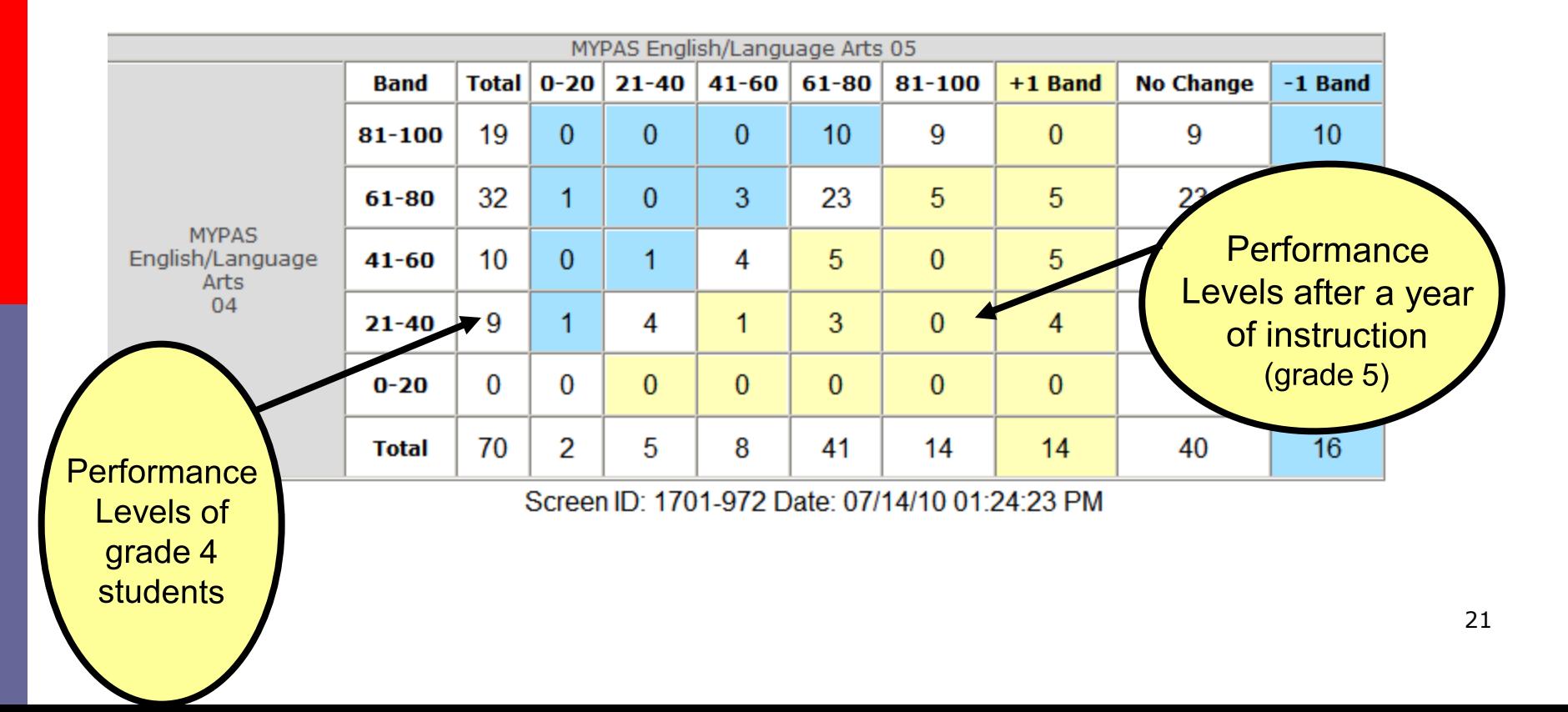

## **Group Item Analysis**

In analyzing the items

- **P** review the distribution of answer selections (A, B, C or D)
	- Answer selections that pull over 20% of the population away from the correct answer should be analyzed for re-teaching
- $\blacksquare$  integrate CST released items into warmups or homework assignments that can address common mistakes that students made

# **Group Item Analysis**

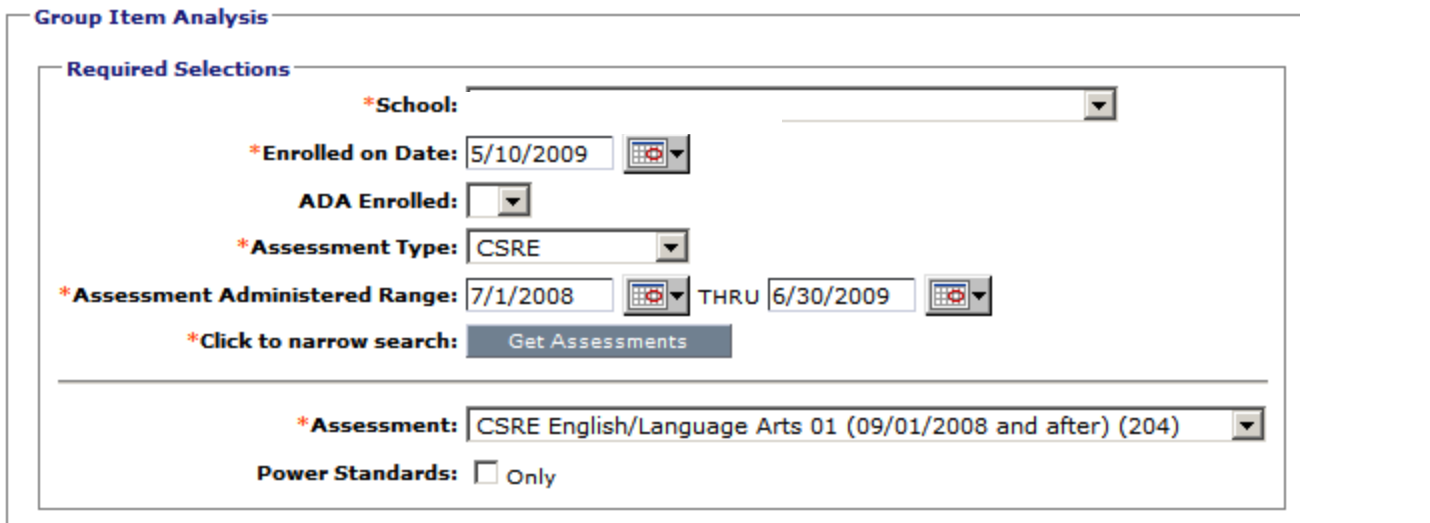

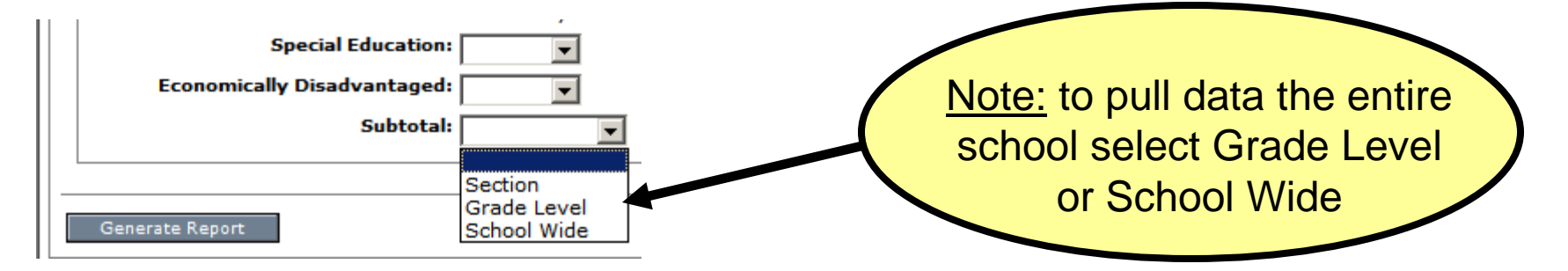

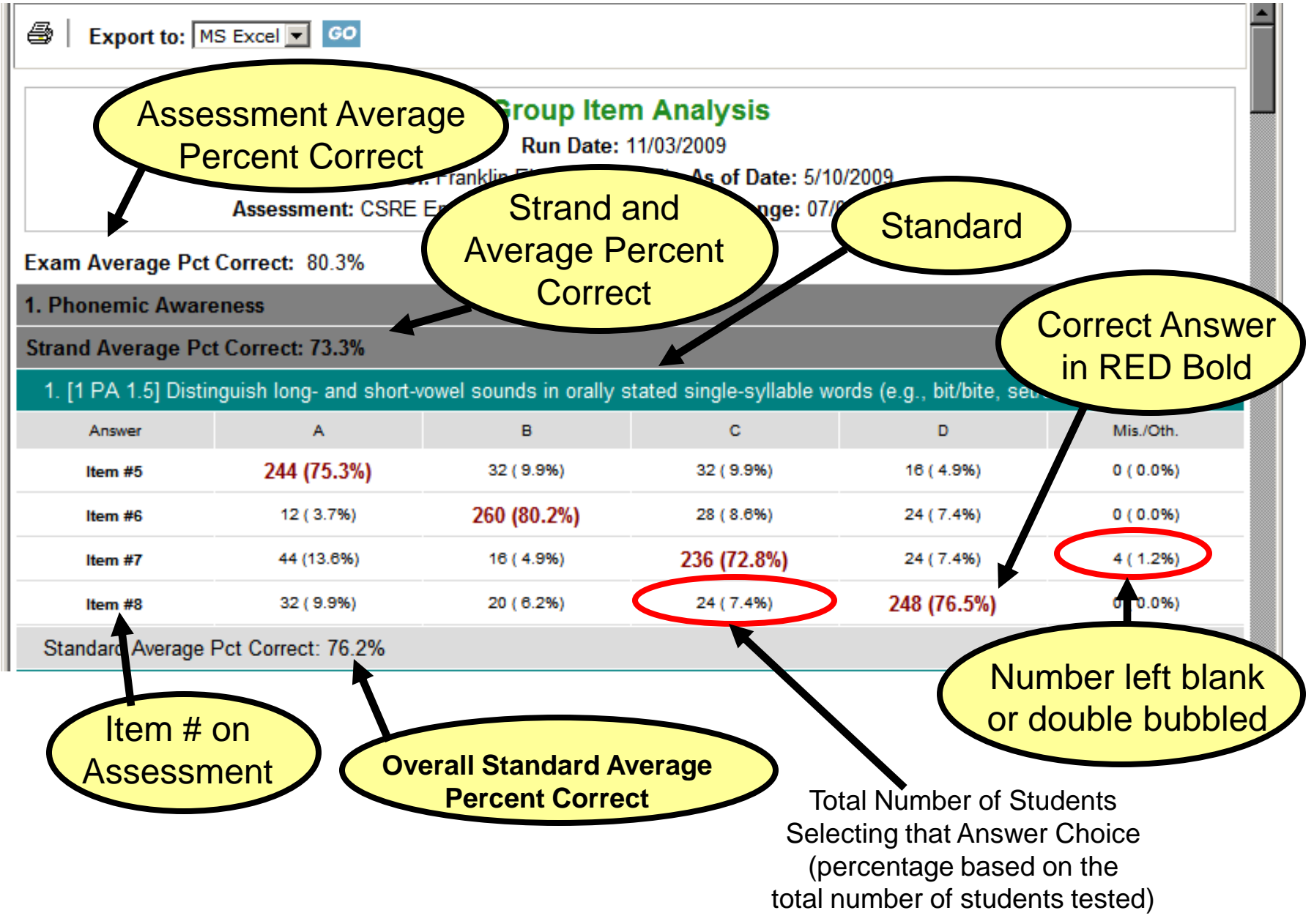

# **Group Item Analysis:** New Feature

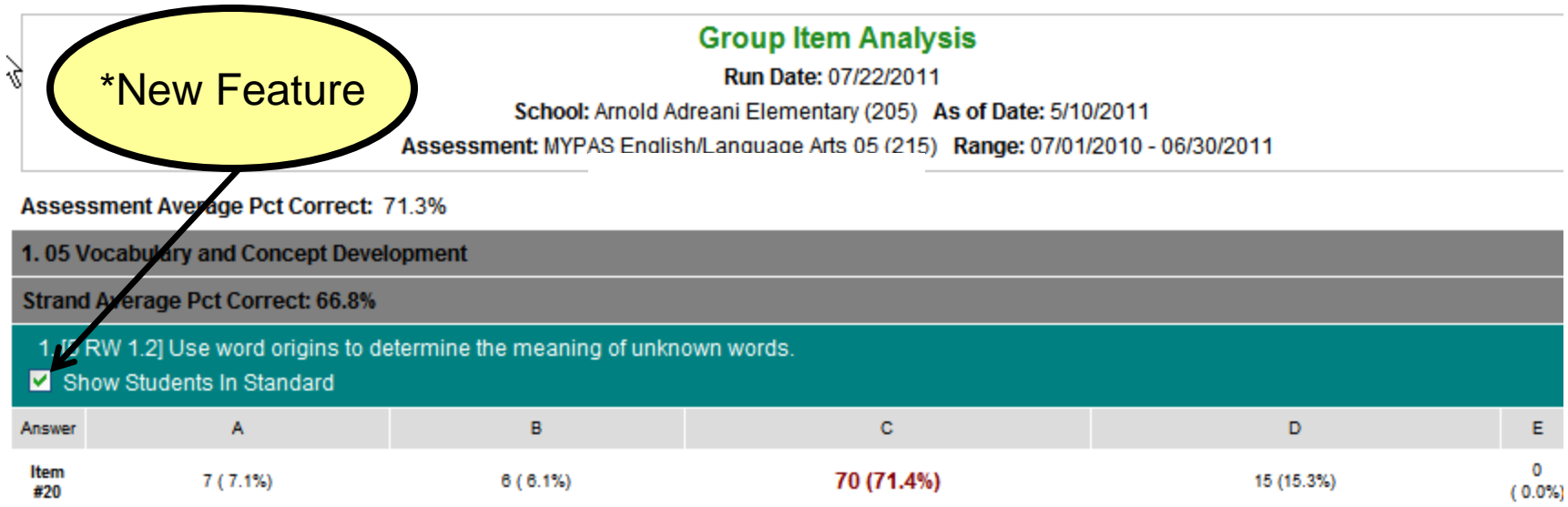

\**When checked, student list by answer and standard will drop-down*

### **Growth**

- **n** Compares different exam administrations with like strands/standards
- **D** These results will help focus on areas of improvement as well as identifying growth for those standards that were focused on in the second half of the year
- Good for use when administering pre and post (or pre, mid, and post) assessments

# **Growth:** Selection Options

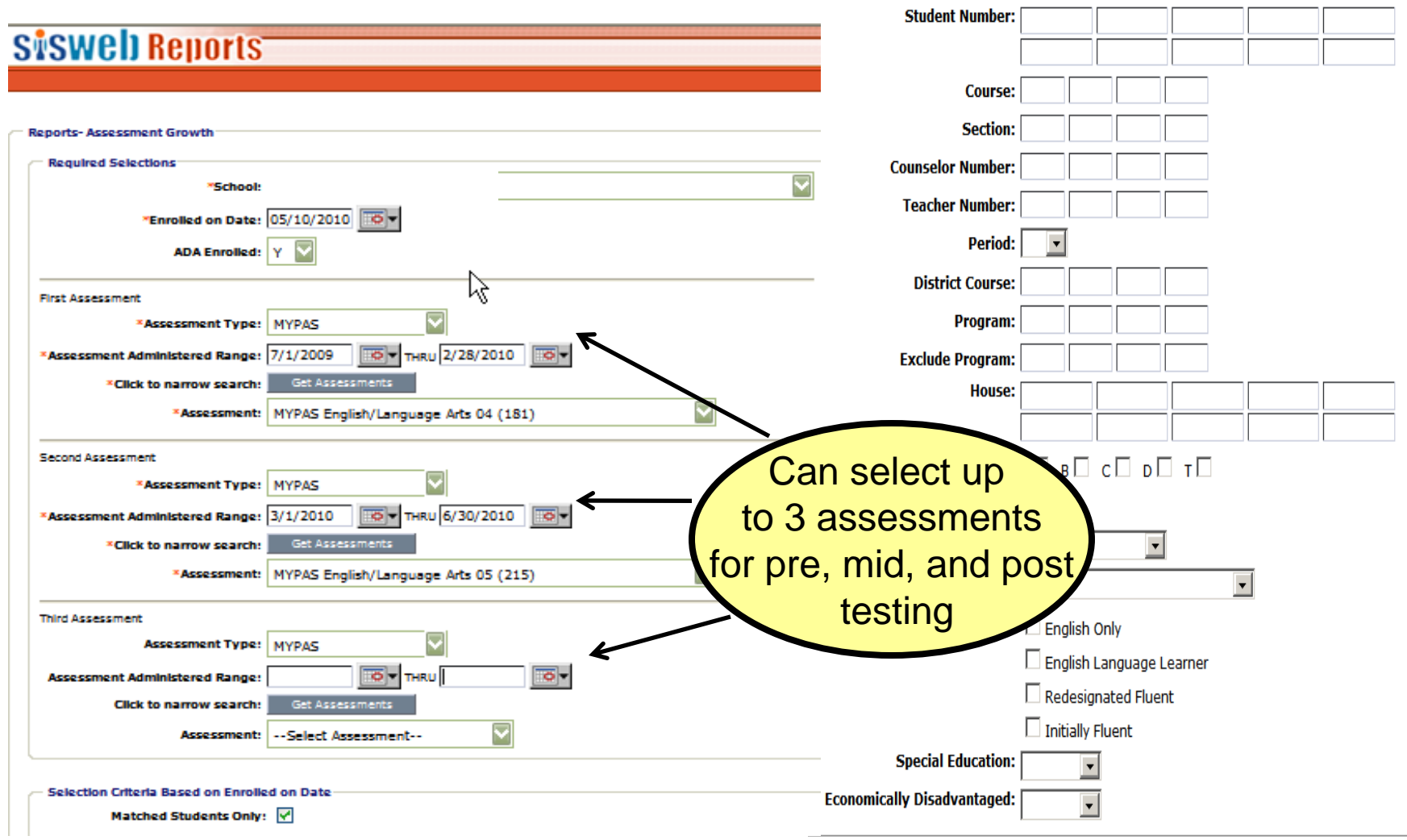

Generate Renort

#### **Assessment Growth**

Run Date: 11/16/2010

School:

As of Date: 5/10/2010

Assessment 1: MYPAS English/Language Arts 04 (181) Range 1: 07/01/2009 - 02/28/2010<br>Assessment 2: MYPAS English/Language Arts 04 (181) Range 2: 03/01/2010 - 06/30/2010

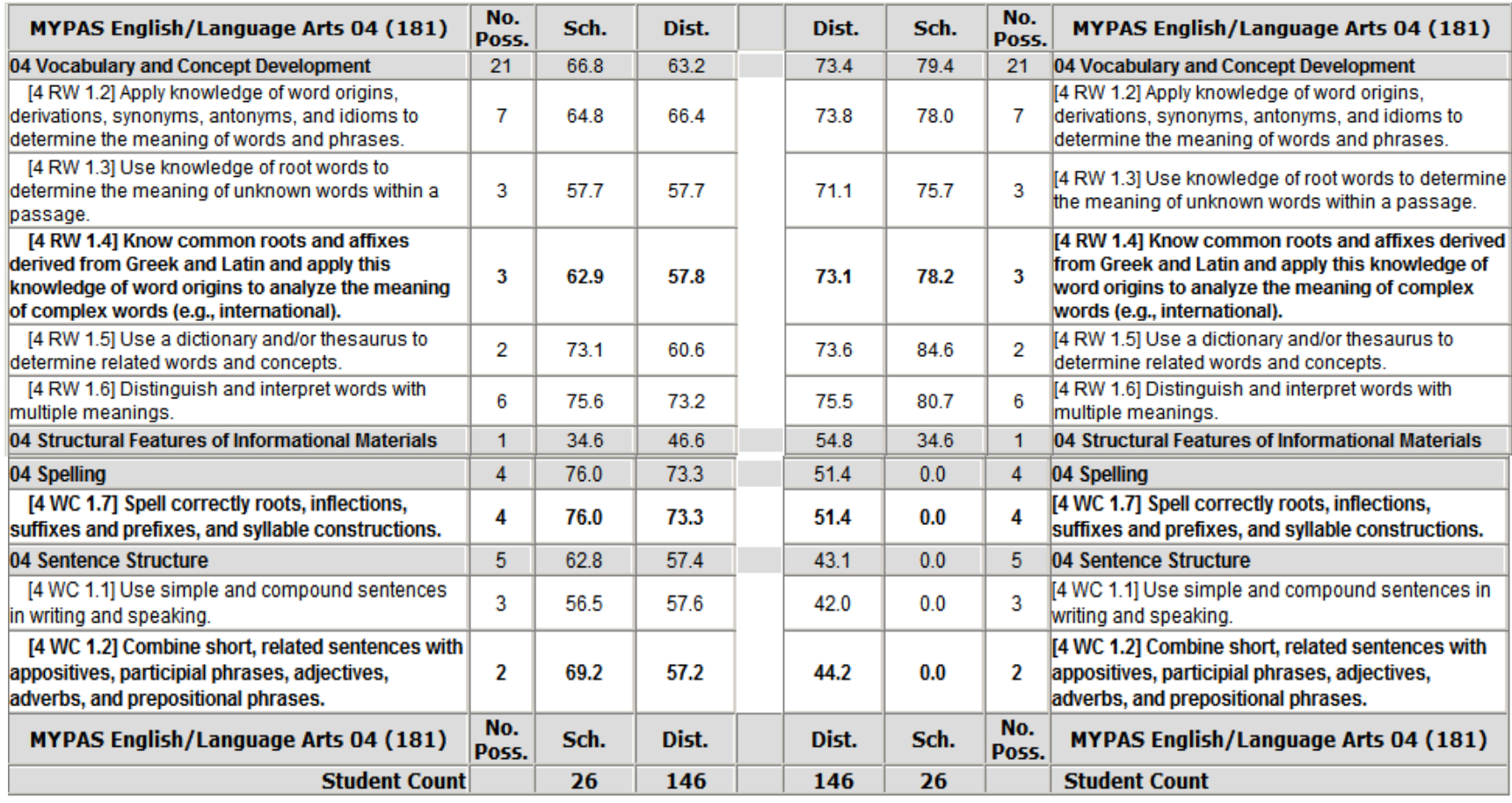

<span id="page-27-0"></span>Scroon ID: 1701-073 Data: 11/16/10-11:52:07 ΔM

## **Student Item Analysis**

- Individual Student Item Analysis Report
	- **Printable format for teachers to use during Group Item Analysis** discussions
- **Reports question missed, answer choice, correct answer and standard, for** each student by the exam selected

# **Student Item Analysis:**  Selection Options

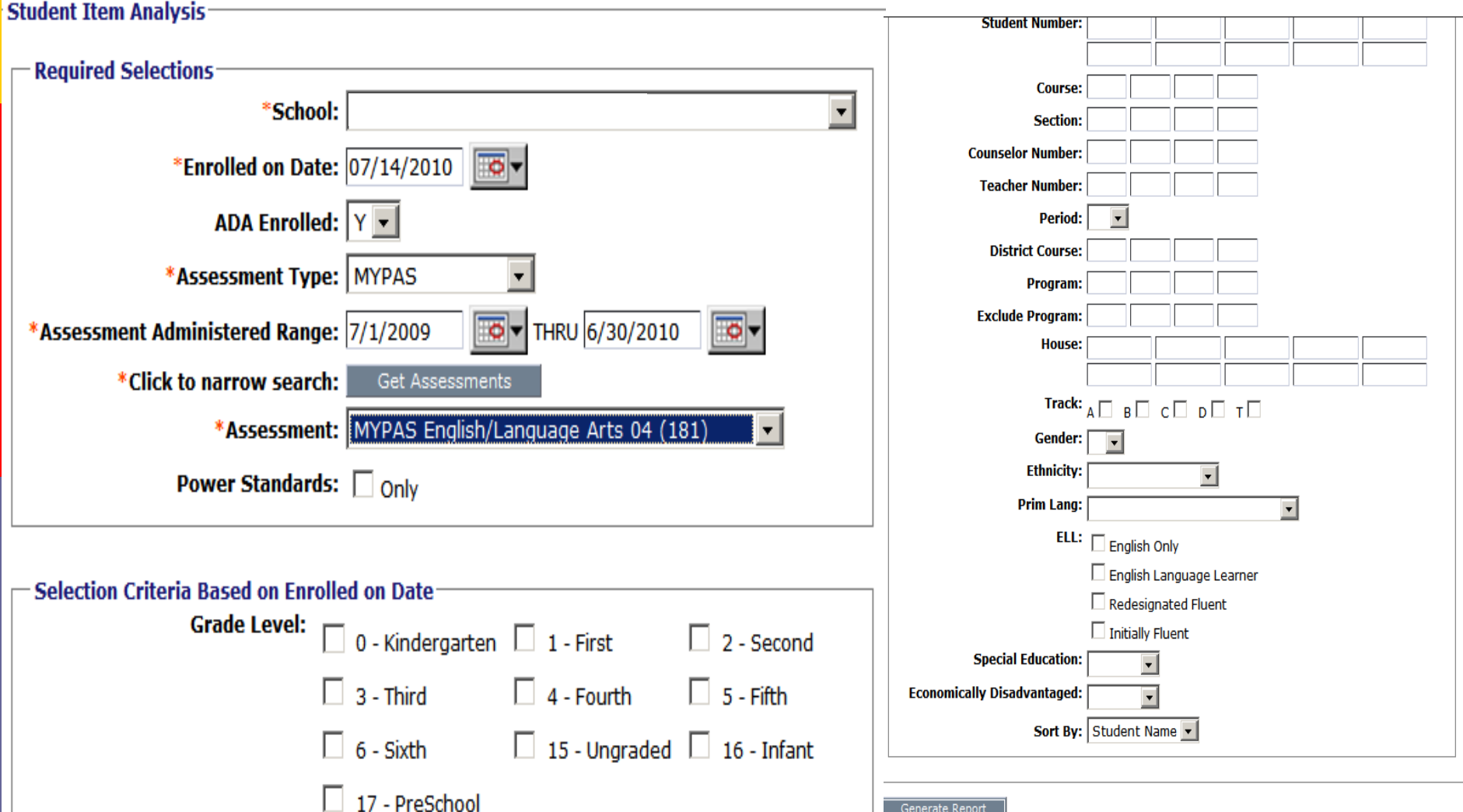

#### Shows question number, student's response, and correct response

#### **MYPAS Emg**

Correct: - 10/78 - - 12.8%

#### **Questions Missed**

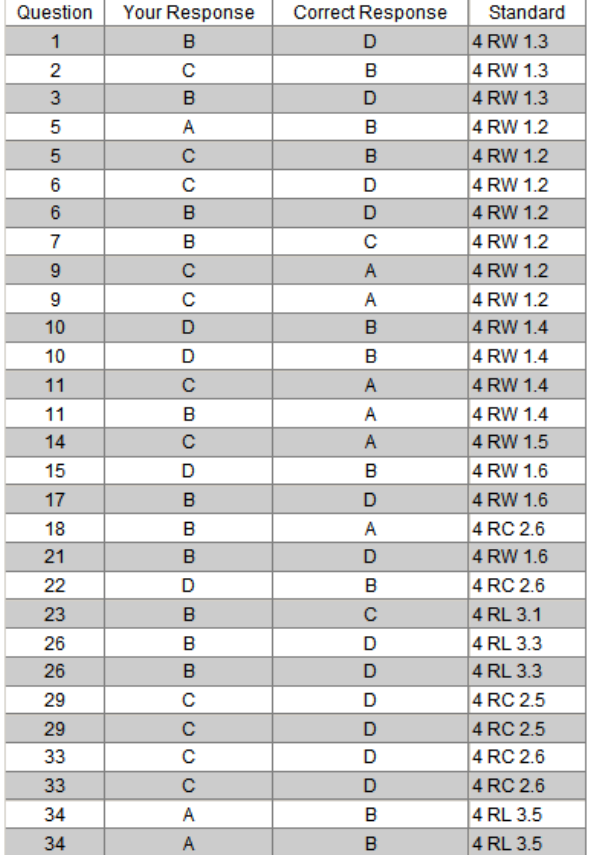

School: As of Date: 07/14/2010 Assessment: MYPAS English/Language Arts 04 (181) Range: 07/01/2009 - 06/30/2010

Run Date: 07/14/2010

Student Count: 133

#### Correct: 0/78 - 0.0%

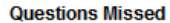

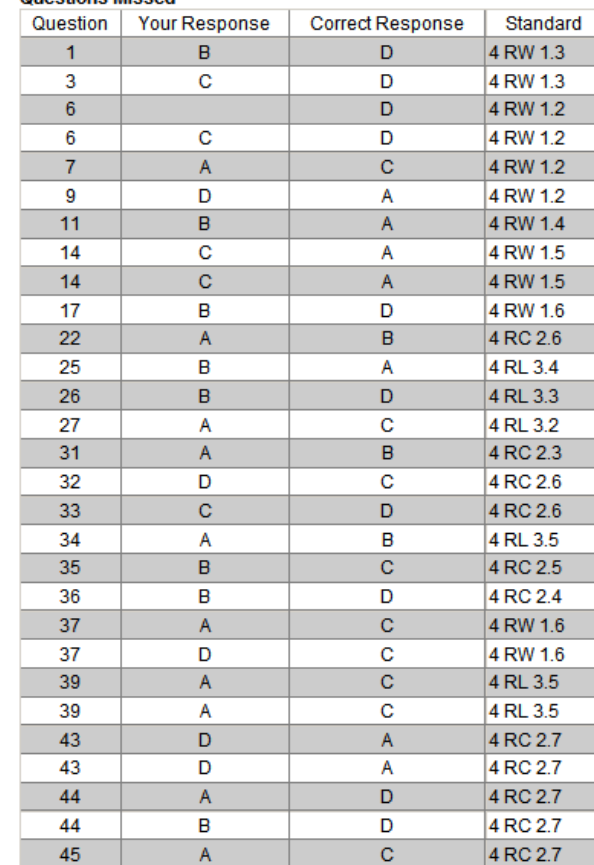

## **Student Strengths/Weaknesses Report**

- **D** Allows you to analyze each student's results based on their performance levels
	- Group students who have performed similarly and provide extra instruction in areas where they are weak
- $\blacksquare$  Identify individual student strengths to help build confidence in their weak areas

# **Student Strengths/Weaknesses by Strand: Selection Options**

 $\mathbf{u}$  .

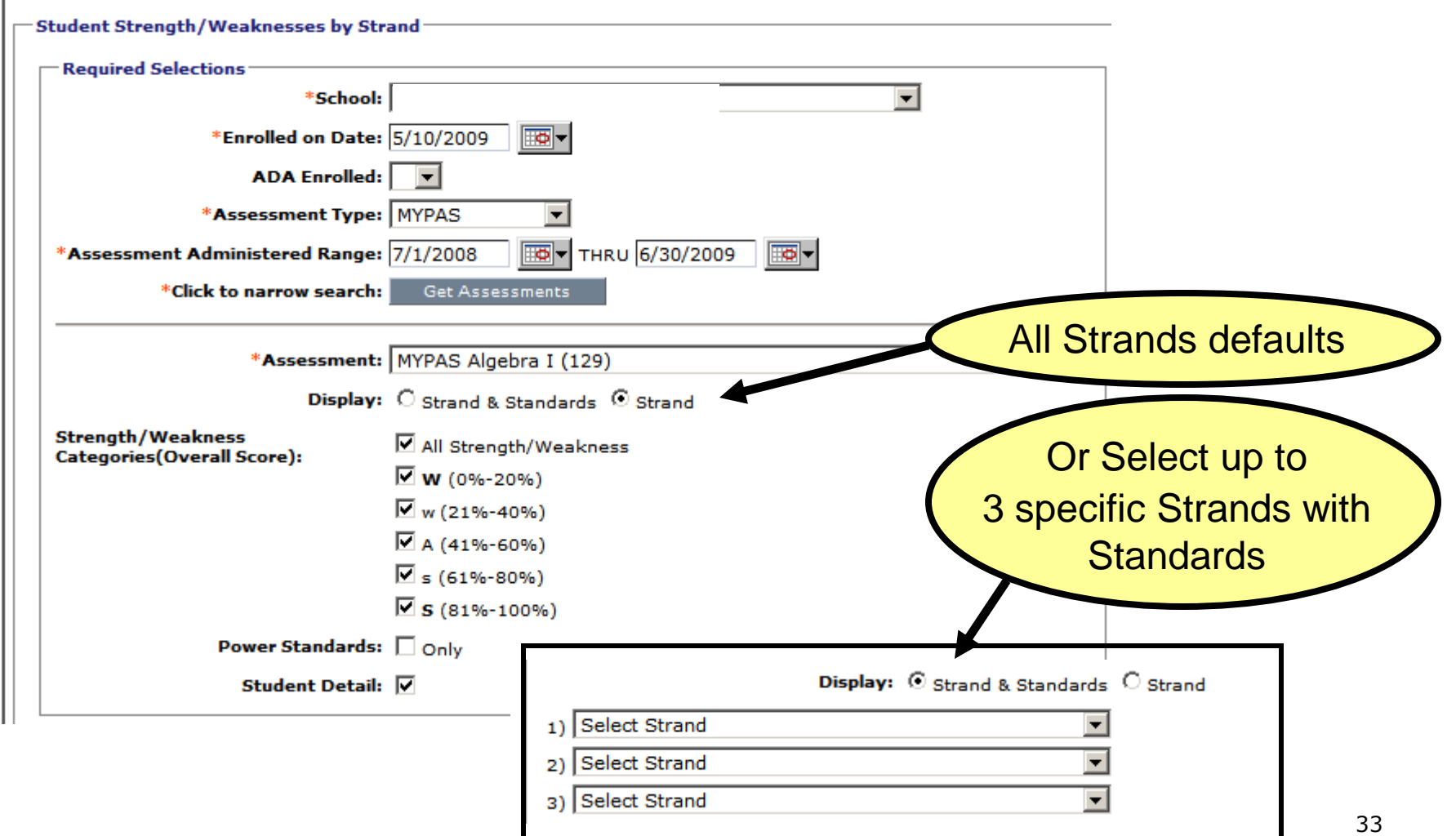

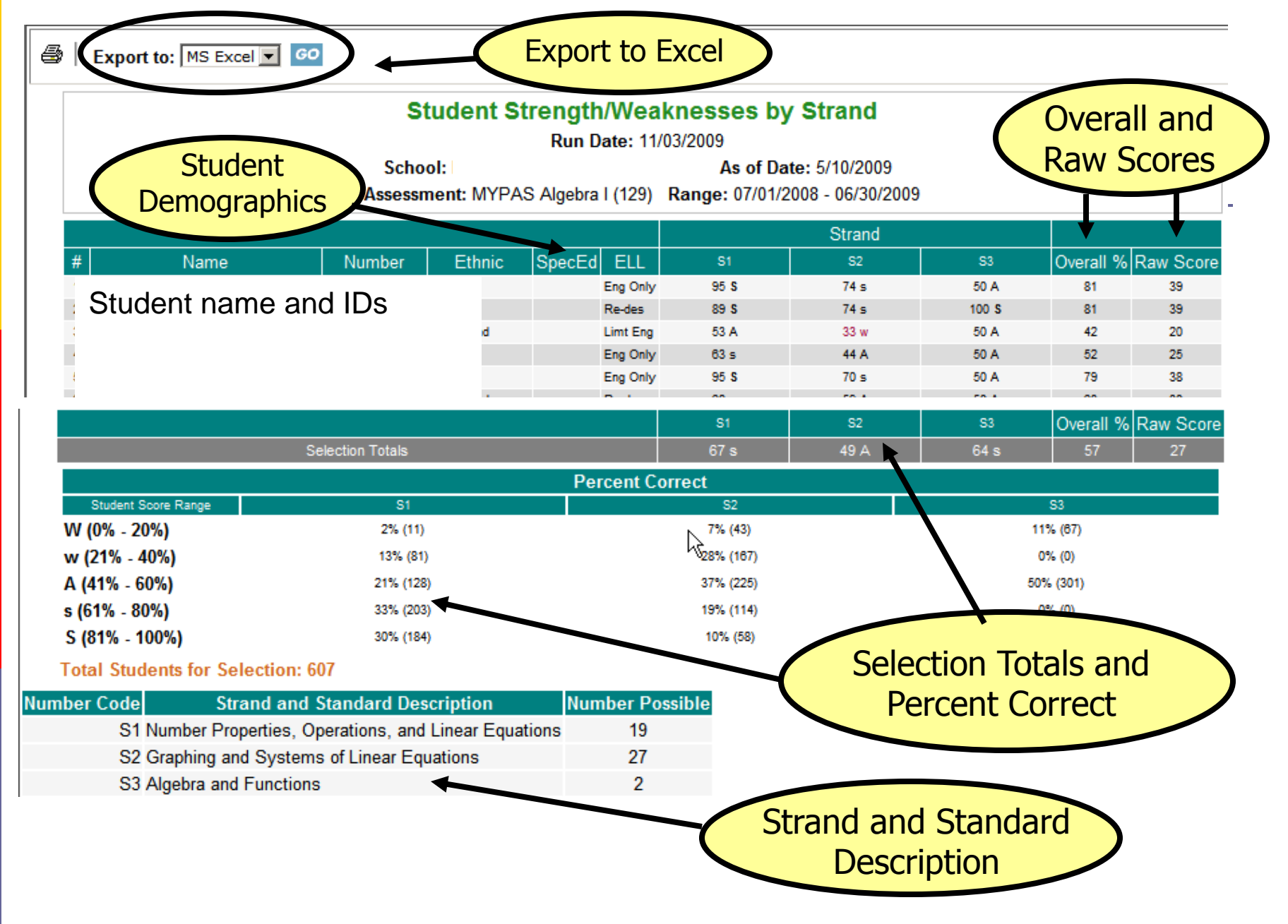

# **Student Strength/Weaknesses:**

### New Features

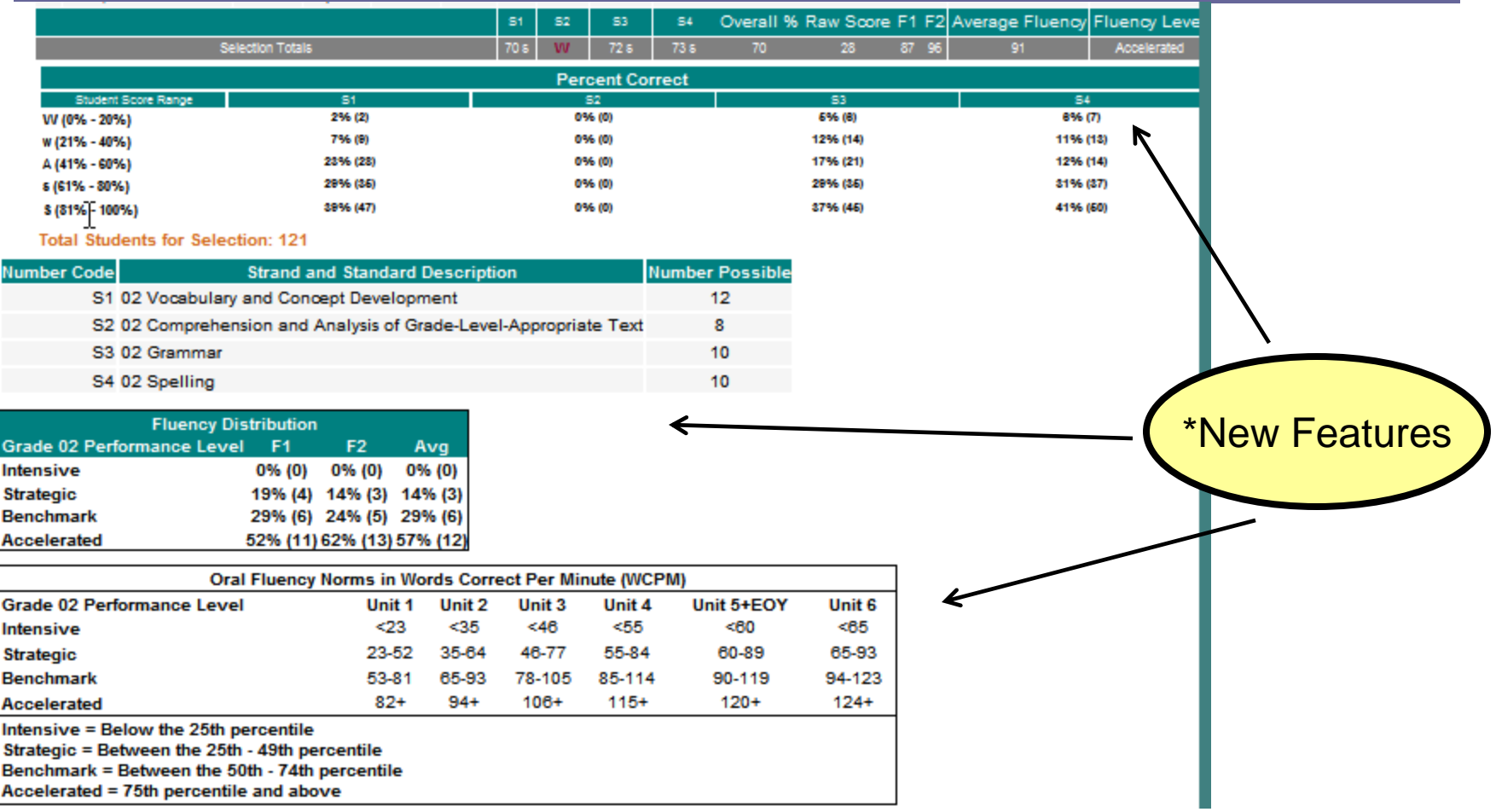

\**Shows Fluency Distribution, Fluency Norms, Average Fluency and Overall Fluency Level for Reading Lions Assessments only*

## **Export to Excel**

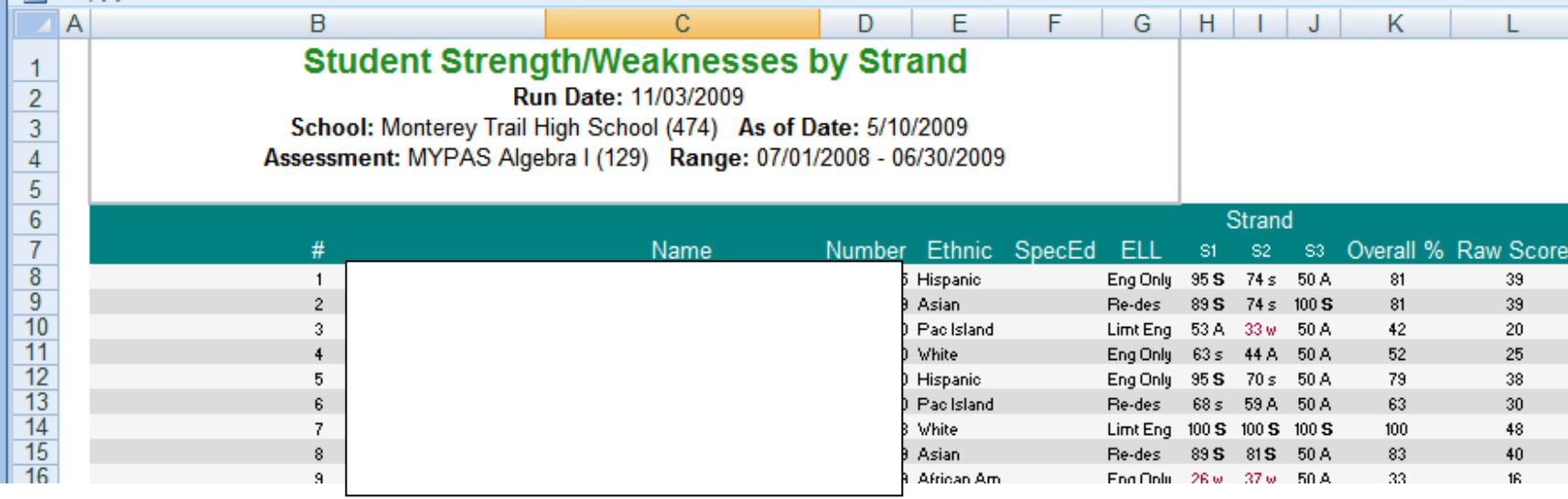

### **Student Performance Profile**

- **Provides a quick overview of student** performance from all state assessment measures (CST, CAT/6, CELDT, etc.) for multiple years
- **D** Use for student and parent conferences
- **E** Assess students new to your class midyear to determine how they would best access the curriculum
- **O** Can run batches of student reports

## **Student Performance Profile**

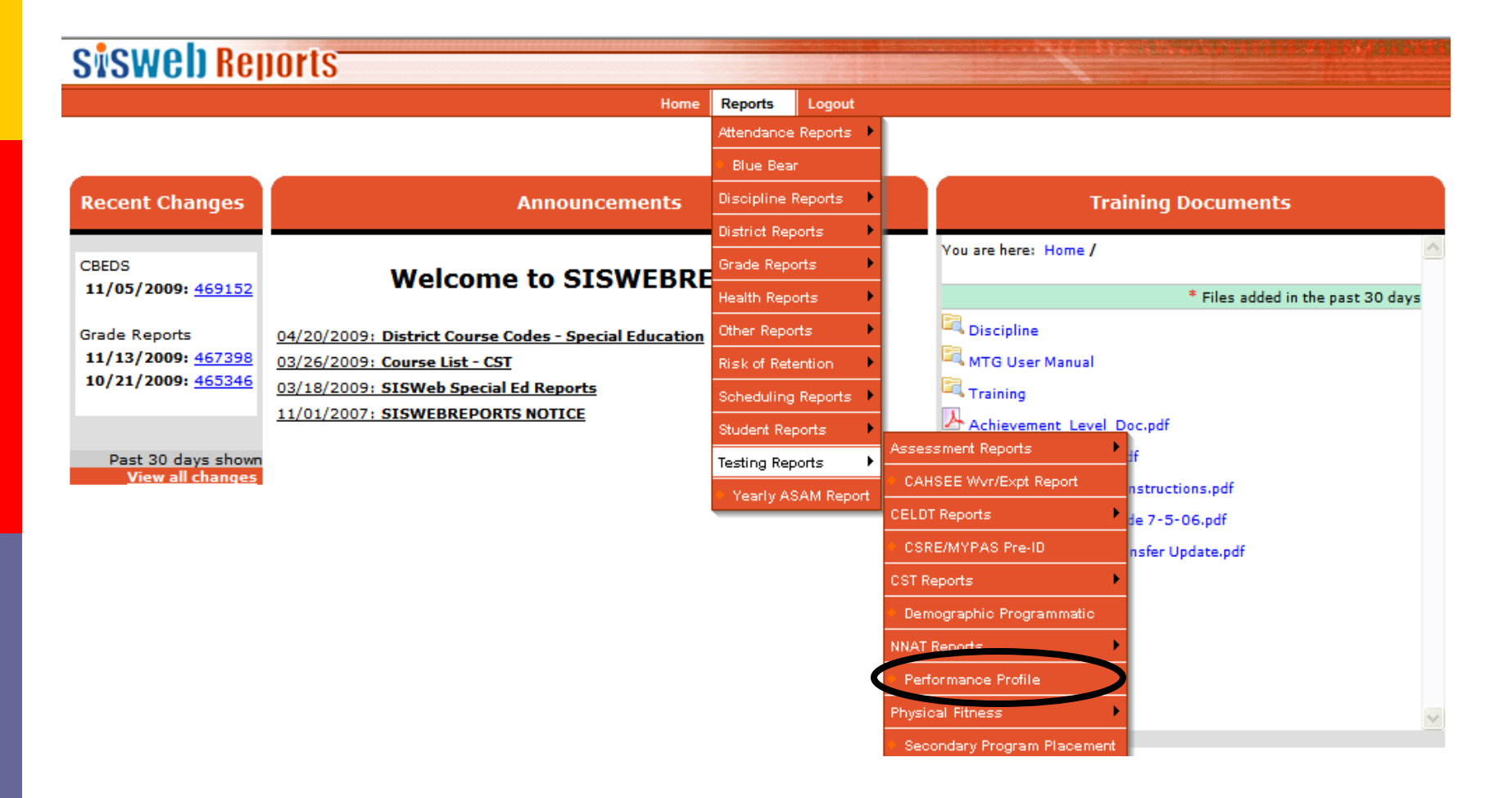

# **Student Performance Profile Report:** Selections Options

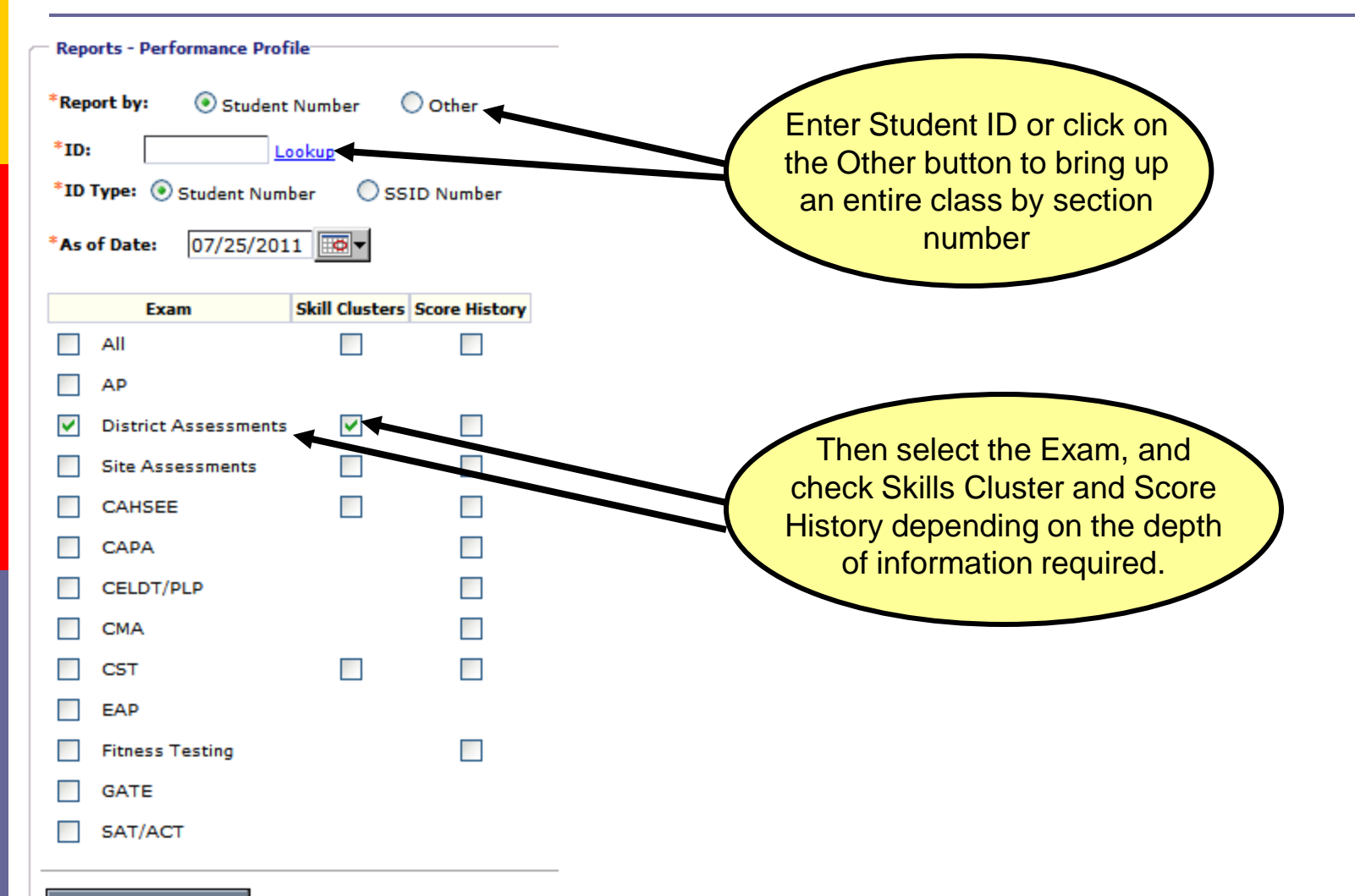

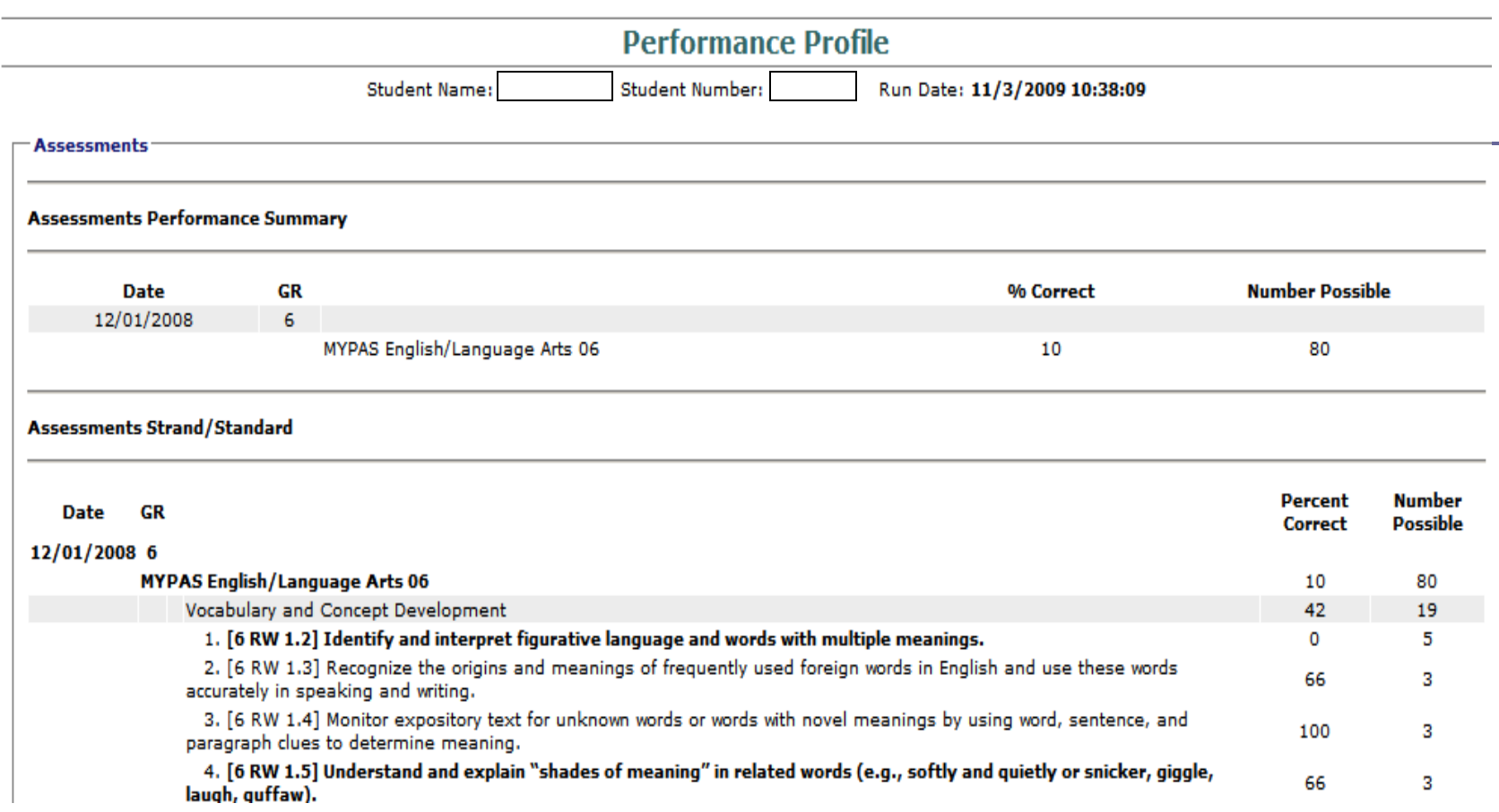

Each assessment that the student took will appear with the % Correct followed by the Skills Clusters information for those assessments. This report is great for parent/teacher/student interviews. For goal setting for your class(es) when reviewing student results.

### **Resources**

### Research & Evaluation Department 686-7764